# Poikkeustapaukset laskuissa

## Yleistä

FC89 käyttää sähköistä Procountor taloushallinnon järjestelmää. Laskutus kuitenkin tehdään ja hallinnoidaan MyClub-järjestelmässä, eikä laskuttajilta vaadita tehtyjen laskujen osalta toimenpiteitä Procountorissa. Tässä ohjeessa on toimintaohjeita yleisimpiin laskutukseen liittyviin erityistilanteisiin. Kysymyksissä ja ongelmatilanteissa voi kääntyä toimiston puoleen mikko.hiltunen@kasiysi.fi.

### **Lasku on aiheeton**

Olet tehnyt asiakkaalle laskun, mutta hän ilmoittaa että lasku on aiheeton ja olet samaa mieltä asiakkaan kanssa. Tällöin teet hyvityslaskun asiakkaalle, jolloin lasku mitätöityy.

- 1. Mene **'Laskutus > Laskut**' -sivulle ja etsi aiheeton lasku esimerkiksi viitenumerolla
- 2. Valitse '*ruksilla*' aiheeton lasku
- 3. Klikkaa '**Valitse toiminto > Luo hyvityslasku**'
- 4. Valitse haluatko lähettää hyvityslaskun vastaanottajalle kohdasta '**Lähetä vastaanottajille**' ja klikkaa '**Vahvista**'-painiketta
- 5. Hyvityslasku on nyt tehty.

#### **Laskulle on maksettu liikaa tai useamman kerran**

Kun pelaaja on maksanut erehdyksessä liikaa laskulle ja haluat hyvittää sen seuraavassa laskussa, voit toimia seuraavasti jos liikamaksu halutaan palauttaa ole yhteydessä 89n toimistoon.

- 1. Mene '**Laskutus > Laskut**'-välilehdelle
- 2. Etsi lasku: syötä hakukenttään laskun numero, viitenumero tai henkilön nimi, lisää suodattimeen '**Laskun tila' > 'Maksettu liikaa**' ja aseta aikaväli kattamaan laskun kirjaus- tai eräpäivä.

3. Klikkaa laskun rivitoimintoa ja valitse '**Maksusuoritukset**', lisää palautettava rahamäärä negatiivisena (maksupäivä, selite eli laskun numero johoon ylimääräinen kohdennettiin, negatiivinen rahamäärä) ja paina '**Tallenna**'-painiketta Lasku #27858

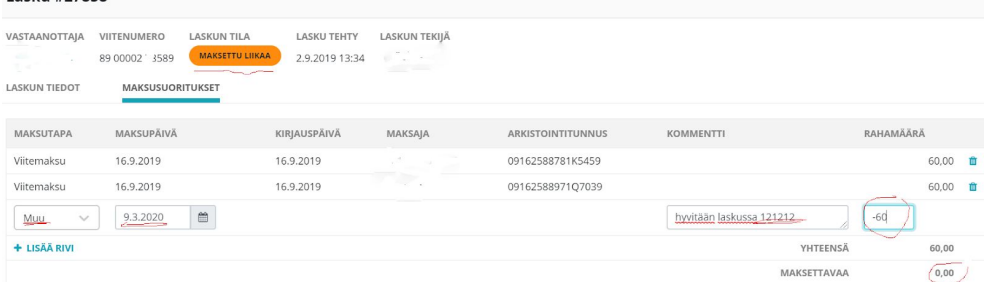

4. Sitten voit myös siirtää ylimääräisen osuuden käsin toiselle avoimelle laskulle

#### **Uusi lasku**

- 1. Mene '**Laskutus > Laskut**' (valitse haluttu ryhmä aktiiviseksi)
- 2. Klikkaa '+**Uusi lasku**' ja lisää oikean laskun tiedot ja klikkaa '**Tallenna**'
- 3. Valitse '*ruksilla*' luonnostilassa oleva lasku
- 4. Klikkaa '**Valitse toiminto > Julkaise**', poista valinta '**Lähetä vastaanottajille**' ja klikkaa '**Vahvista**'-painiketta
- 5. Lasku on nyt julkaistu, mutta ei lähetetty asiakkaalle
- 6. Klikkaa laskun rivitoimintoa ja valitse '**Maksusuoritukset**', lisää maksettu 60€ summa (maksupäivä, selite eli tähän liikamaksun laskunumero, rahamäärä) ja paina '**Tallenna**'-painiketta

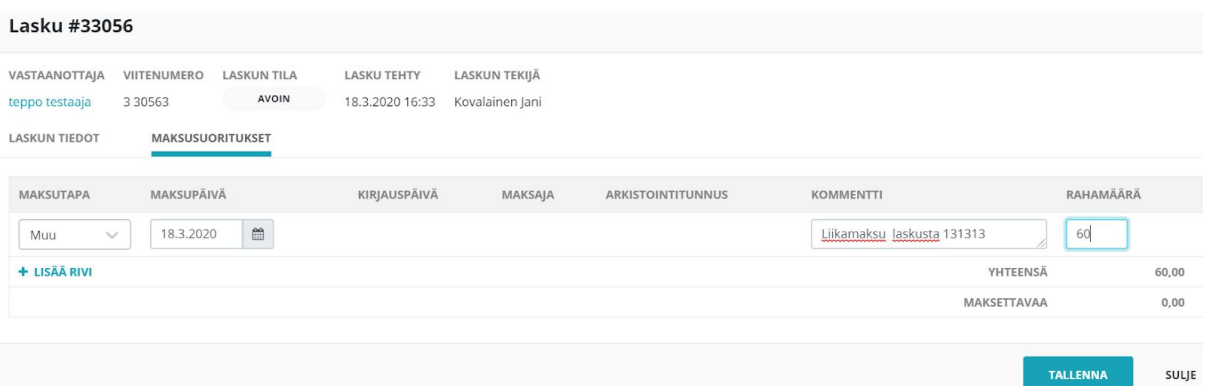

- 7. Lasku on nyt merkitty maksetuksi oikein.
- 8. Valitse maksettu lasku 'ruksilla' ja klikkaa '**Valitse toiminto > Toimita**' -linkkiä. Maksettu lasku on nyt toimitettu asiakkaalle.